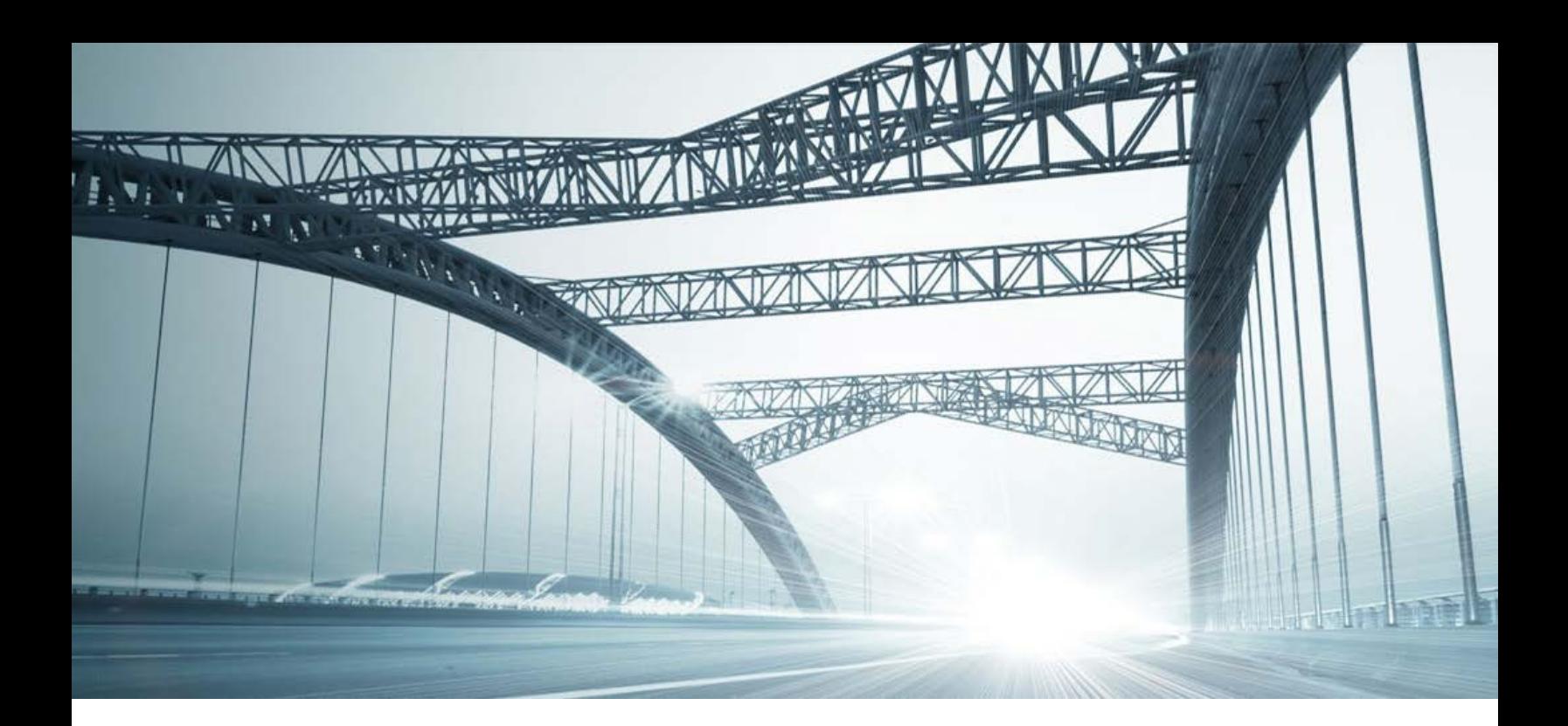

# DTS2 SERVICES: PROPERTY TAX

Rev. 201606

© 2015 DataTree. All rights reserved.<br>DataTree makes no express or implied warranty respecting the information presented and assumes no responsibility for<br>errors or omissions. First American and DataTree are registered tra

# **Table of Contents**

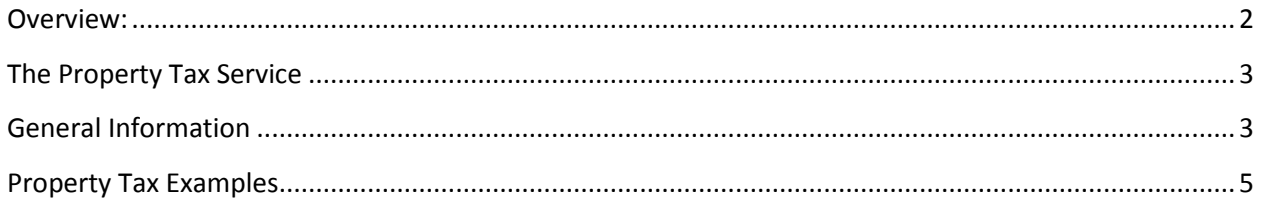

#### <span id="page-1-0"></span>**Overview:**

This document will provide information on how to use the Property Tax service in DTS2. This document covers the service only.

**Note:** Services are county specific and may not be available in every county. The availability of and parameters used for this service may change based upon the county involved. Additionally, DTS2 is a highly customizable application and your company may not have contracted for all available services or geographies.

Finally, your company may have setup specific settings that will affect how the search and reports function and display. Please check the Profile Menu > User Profile option for information on your company settings.

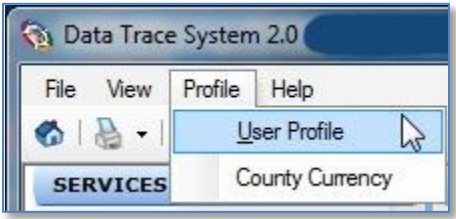

### <span id="page-2-0"></span>**The Property Tax Service**

The purpose of the Property Tax Service is to determine the taxes and assessments levied by the different agencies in a particular jurisdiction and if there are back taxes, delinquencies, or other assessments.

In general, the service is relatively straightforward to use: 1.) select the geography, 2.) select the Property Tax service in the Services panel, and, 3.) enter the parcel identifier or situs address. Click View Tax or, in certain counties such as Contra Costa CA below, click Submit.

## <span id="page-2-1"></span>**General Information**

The service is relatively straight-forward. Enter the parcel information and click View Tax. Additionally, you can add the owner name for additional level of specificity.

Denver, Colorado

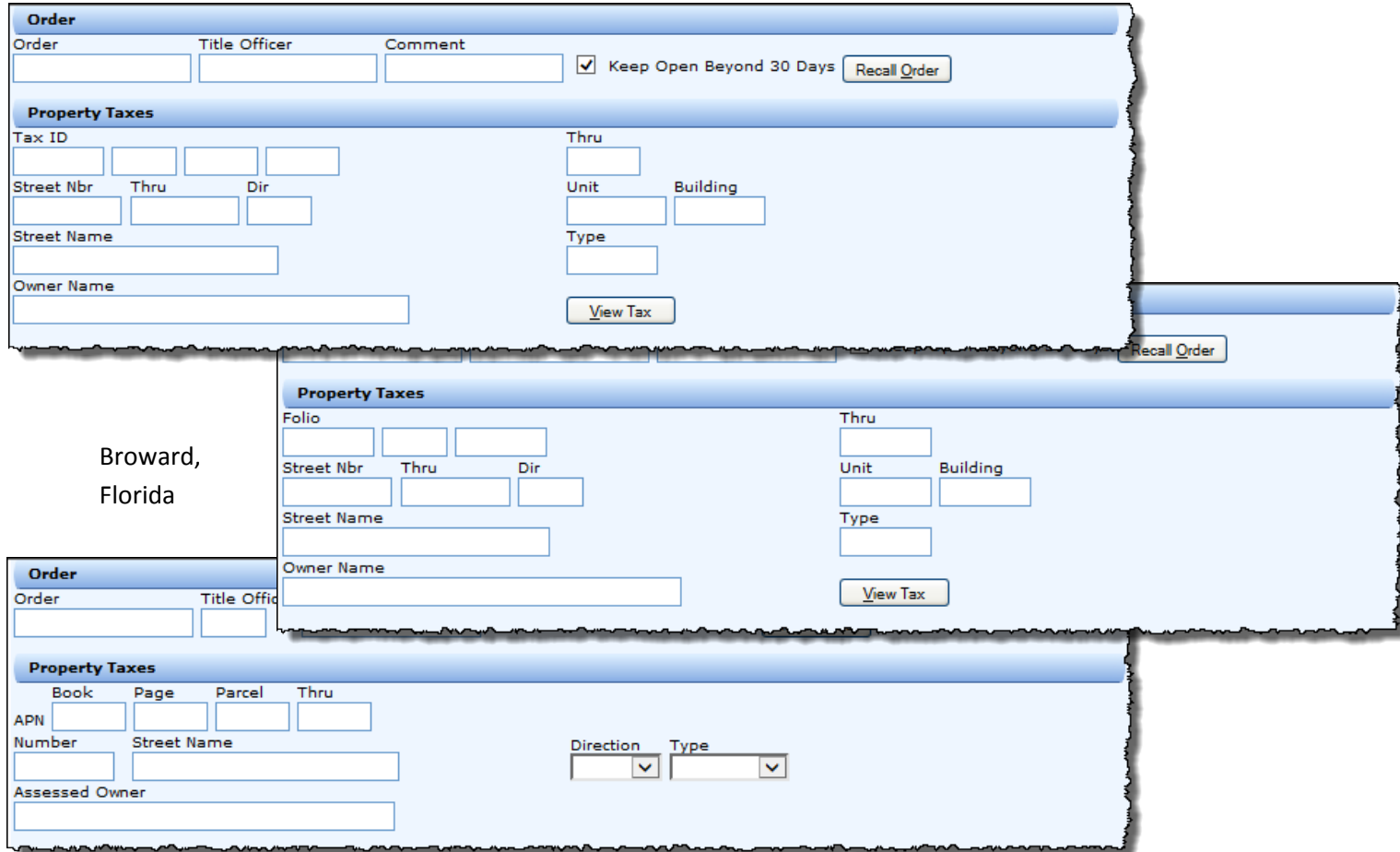

Contra Costa, California

Field Information

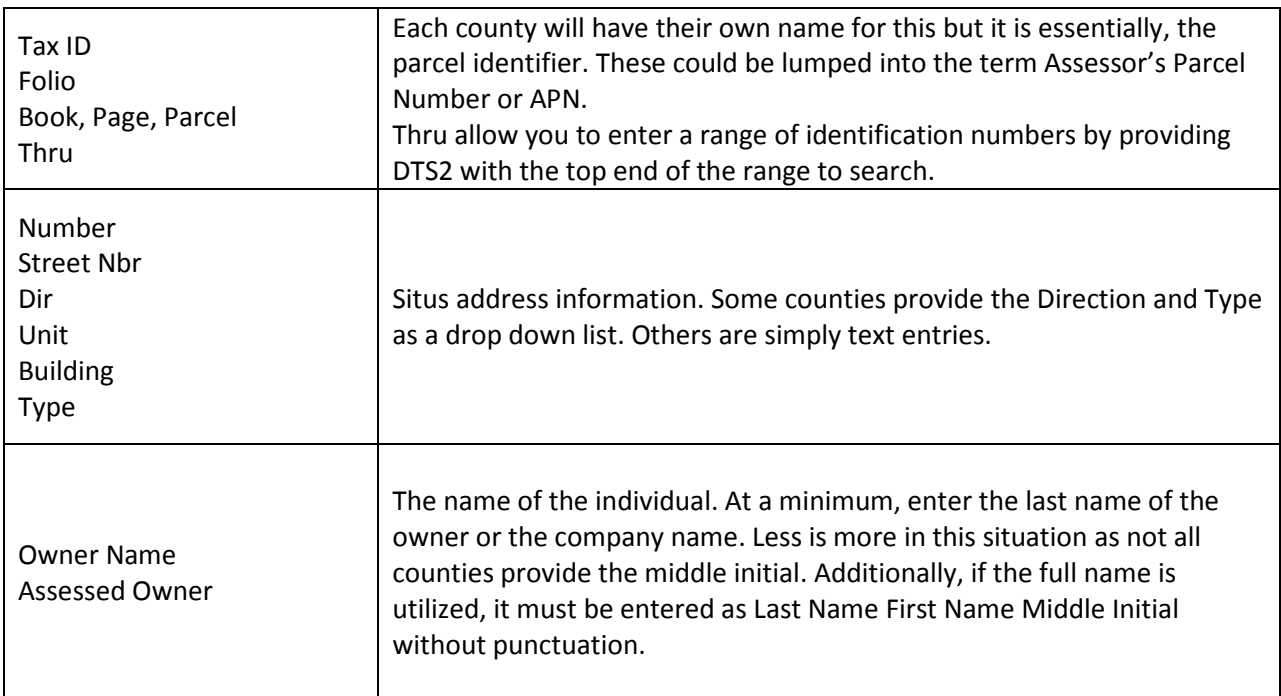

In general, all will have the basic APN, Situs Address, and owner, but not all of the fields listed above will be in every county.

Once the parameters have been entered and the search run, the assessment information can be reviewed.

Finally, once the report is returned, the Additional Property Information section will also include the standard land use code. Different counties will have slightly different information in the Additional Property Information section as shown here.

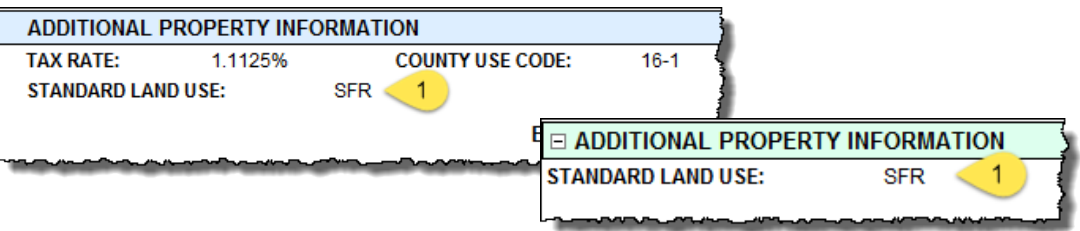

# <span id="page-4-0"></span>**Property Tax Examples**

#### *Example One*

Denver Colorado

Search Option:

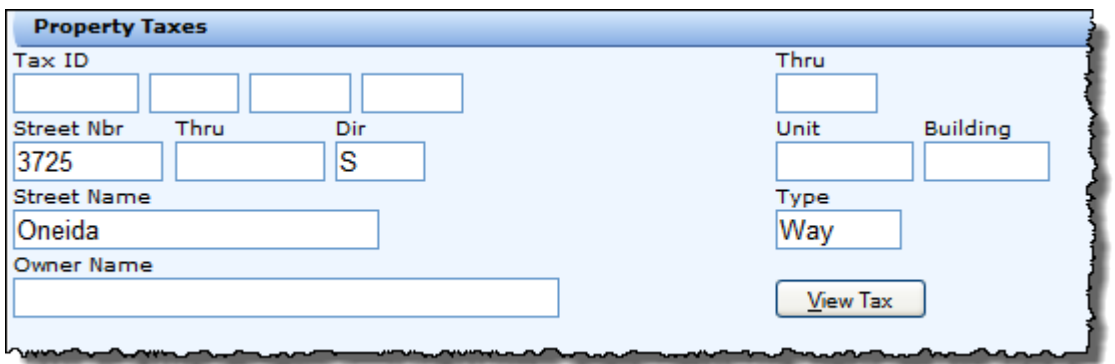

Report:

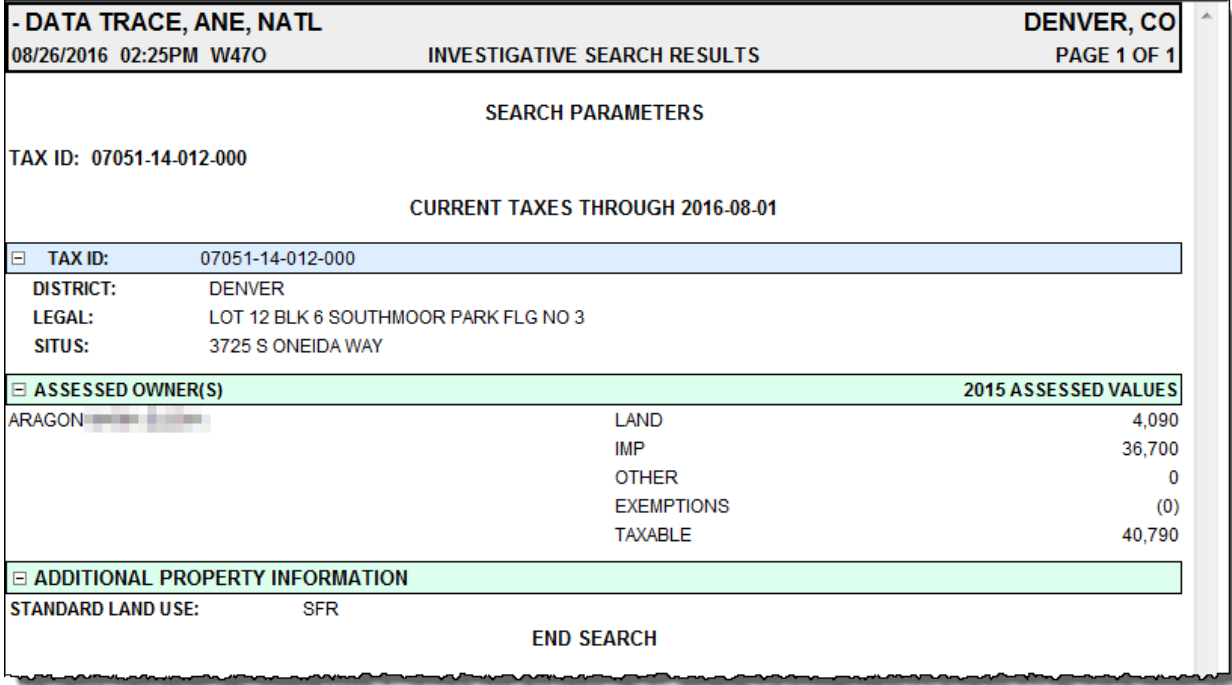

#### Broward Florida

#### Search Option:

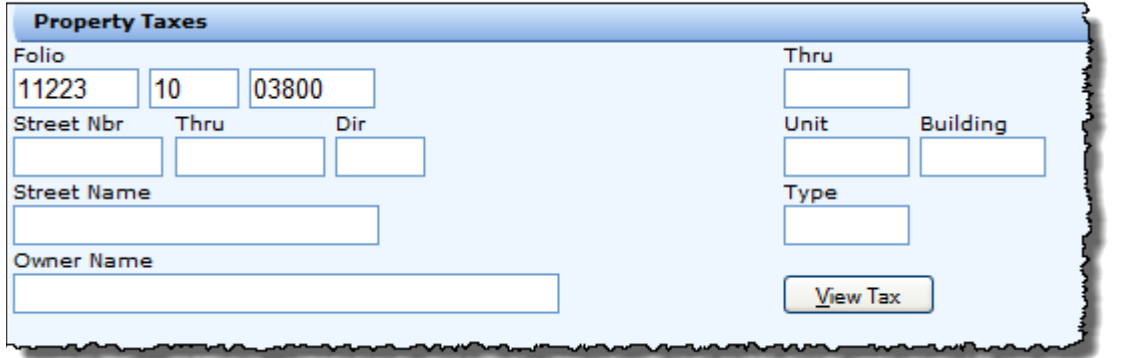

Report:

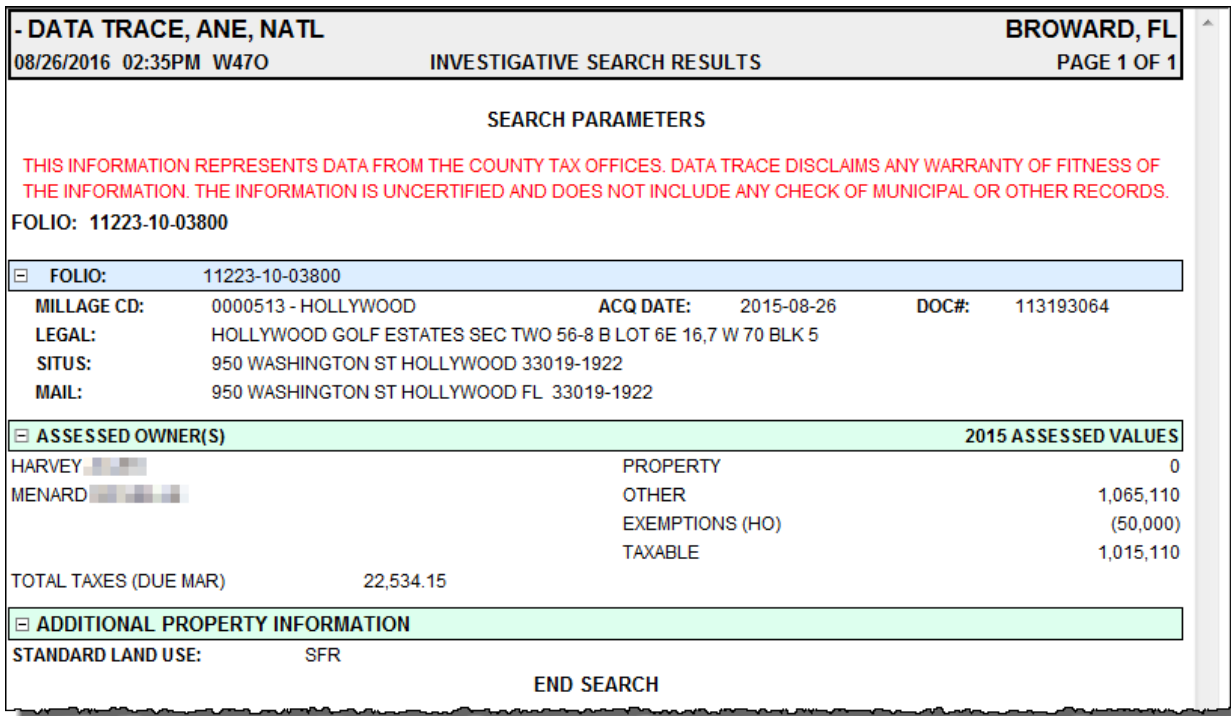

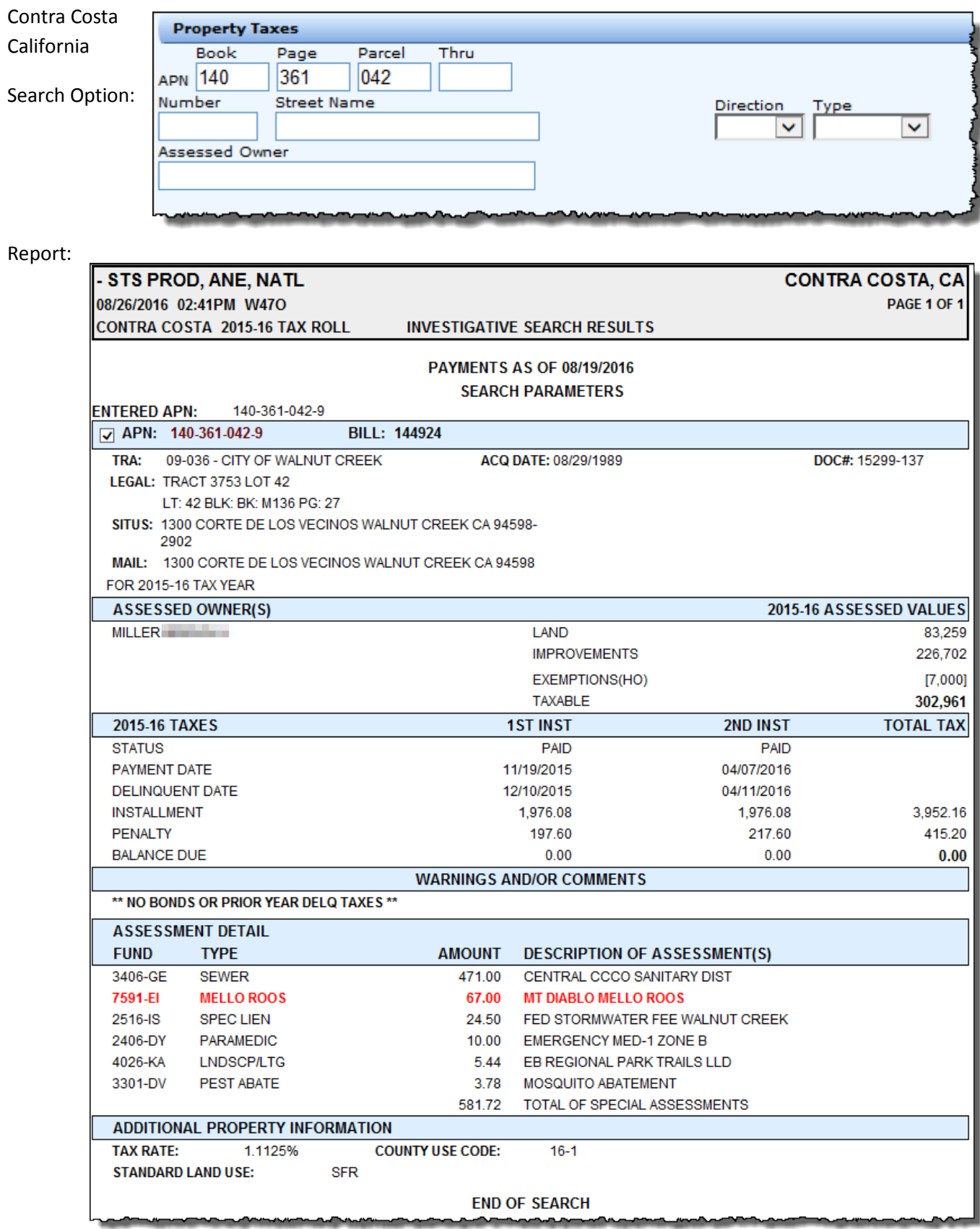